## HISD @ H.O.M.E.

### **ACCESSING TEAMS AS A STUDENT**

1) Go to office 365. houstonisd.org and select **Teams**.

If you do not see the TEAMS icon click **All app** to find it.

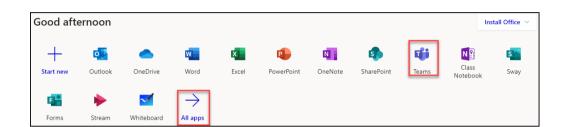

- 2) Click on **Teams** on the left panel to see your classes.
  - A. **Teams** will give you access to your courses.
  - B. **Assignments** lets your check work assigned to you in all classes.
  - C. **Calendar** lets you find dates and meeting links to join virtual class meetings.
  - D. **Files** gives you access to resources uploaded in all your classes.

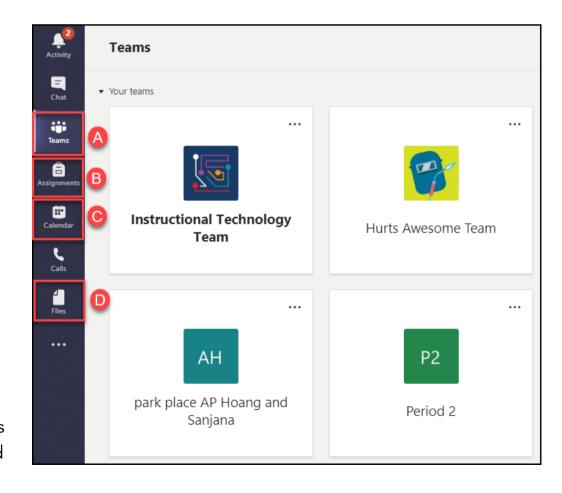

# HISD @ H.O.M.E.

#### **TURNING IN ASSIGNMENTS ON TEAMS**

 Go to the class that you have an assignment to submit.

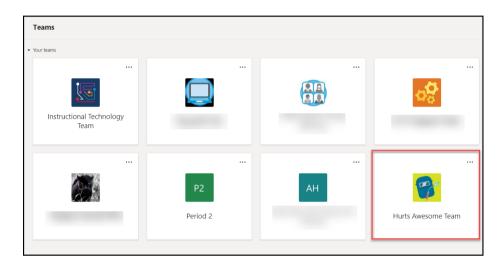

2) Choose the **Assignment** tab on the center panel.

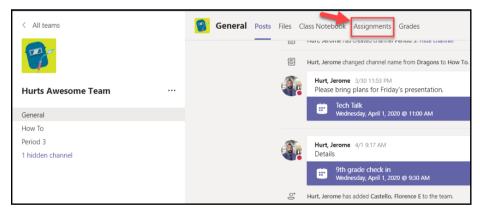

3) The Assigned tab shows the assingment that needs to be completed.

**Completed** tab allows you to see the turned in assingments.

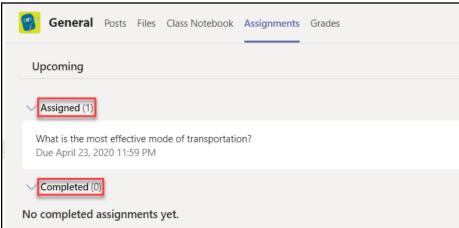

# HISD @ H.O.M.E.

### **TURNING IN ASSIGNMENTS ON TEAMS**

**4)** Click on the title of the assignment and choose **Add Work**.

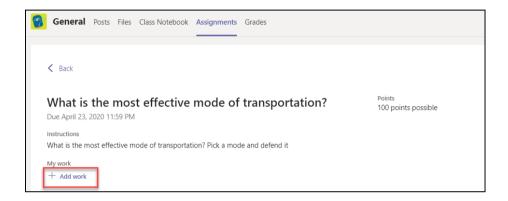

- **5)** You have 3 options to turn in your work.
  - A. Upload a file saved in your **One Drive**.
  - B. Create a **New File** by adding a Word, Powerpoint or Excel file.
  - C. **Upload a file** from your computer.
- 6) Turn in your work.

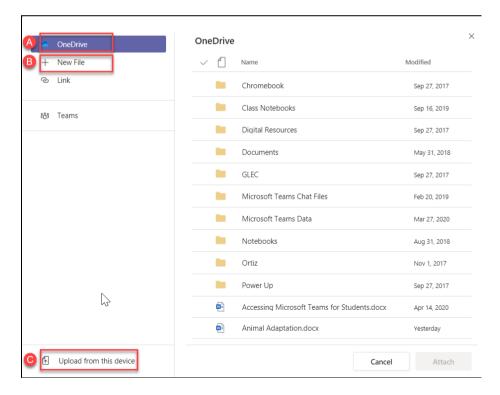

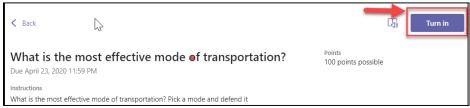